# **Le rapport d'activité sur Scrib**

<https://neoscrib.culture.gouv.fr/>

Identifiant = adresse mél de la bibliothèque

*Icône du module Statistiques sous Orphée NX*

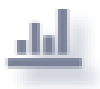

*Il se situe en raccourci à gauche de votre écran ou dans le module Accéder aux raccourcis, puis onglet Statistiques*

# **Les statistiques à utiliser pour répondre au questionnaire :**

### **D - Collections :**

Pour trouver le nombre de documents dans le fonds :

Dans le menu Type de statistiques choisir Catalogue, puis **Documents** :

**Informations à afficher** : Section Support Code statistique 1

**Filtres** : Site propriétaire = [votre bibliothèque] Puis cliquer sur **Afficher** pour avoir le résultat

*Ou dans grilles existantes : RA Nombre de documents vous appartenant*

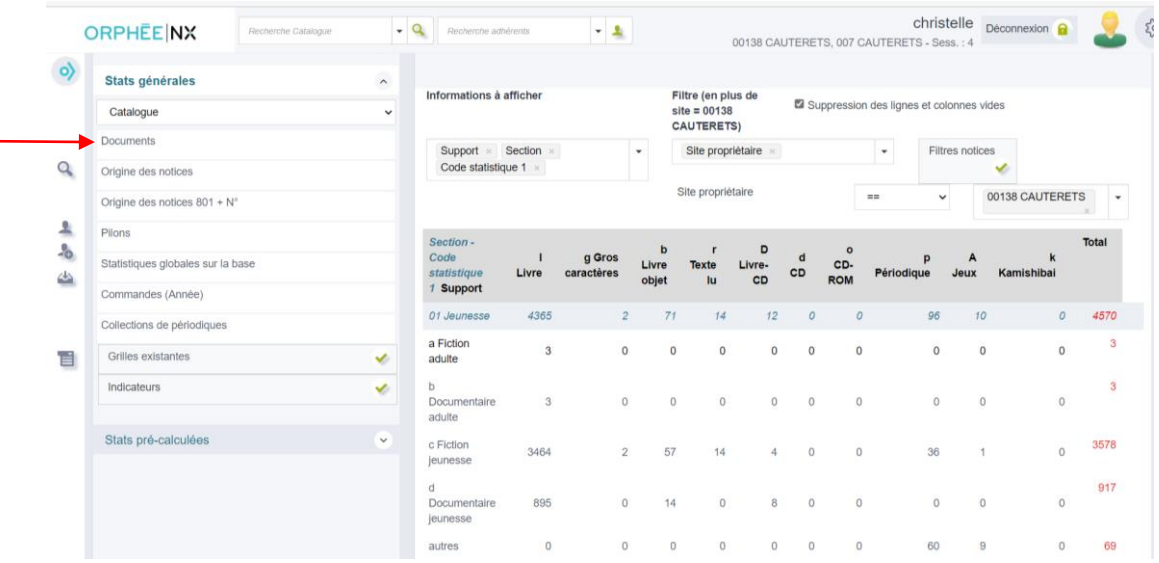

Pour calculer le nombre de documents en support Livre, il faut additionner les sections dans la section correspondante (adulte ou jeunesse) : les documents en support Livre, Gros caractères, Livres-CD, livre-objet et ne pas oublier le Fonds régional et le Fonds étranger (voir la sous-catégorie stat1).

Les livre-CD sont comptabilisés avec les livres.

Les textes lus sont comptabilisés avec les documents sonores.

Pour trouver le nombre de documents acquis dans l'année :

Garder la même grille de statistique Ajouter **le filtre** *date d'exemplarisation* : entre 01/01/2023 et 31/12/2023 Puis cliquer sur **Afficher** pour avoir le résultat

*Ou dans grilles existantes : RA Nombre de documents catalogués dans l'année*

Pour trouver le nombre de documents éliminés dans l'année : Choisir la grille Catalogue puis la statistique **Pilons**

> **Informations à afficher** : Section Support Code statistique 1

**Filtres** : Site propriétaire = [votre bibliothèque] Date de suppression (se met automatiquement): entre 01/01/2023 et 31/12/2023 Type de suppression : choisir pilon puis refaire la stat avec don/vente (sous réserve que vous utilisiez cette coche lors de la suppression des documents) Puis cliquer sur **Afficher** pour avoir le résultat

*Ou dans grilles existantes : RA Nombre de documents supprimés dans l'année*

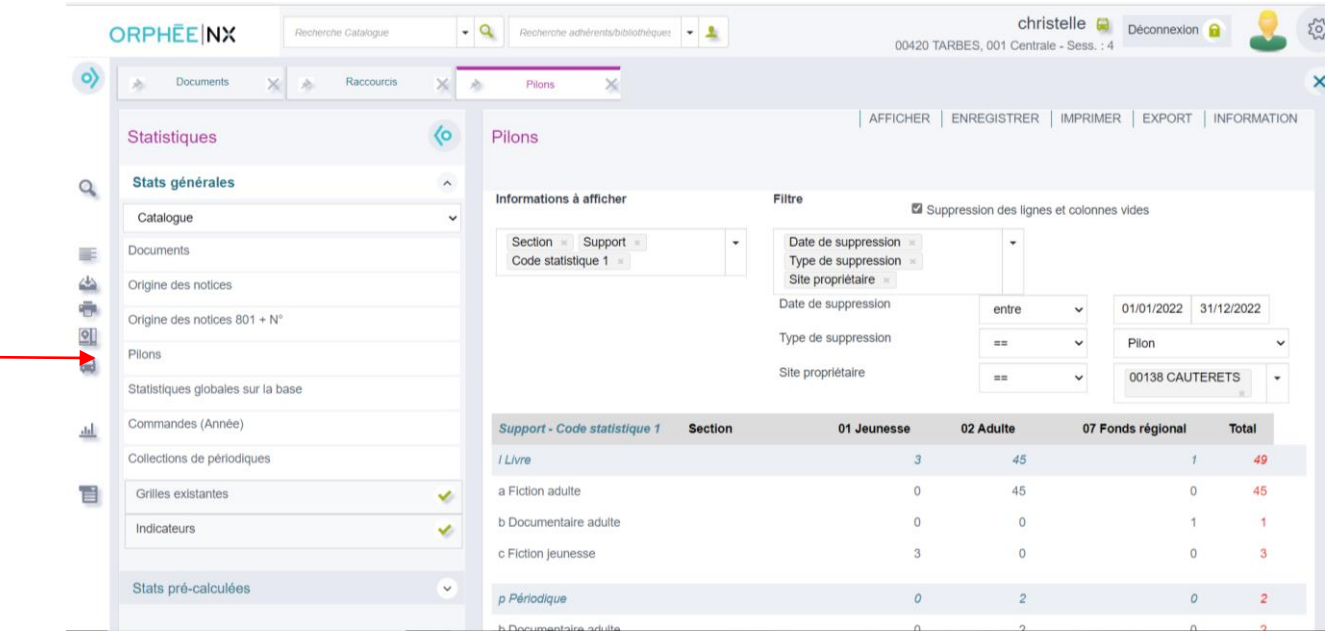

### Pour trouver le nombre de documents en dépôt de la BDP au 31/12/2023 : Choisir la grille catalogue puis la statistique **Documents** :

**Informations à afficher** : Section Support Code statistique 1

**Filtres** : Site propriétaire = Tarbes Attention : le résultat concernera le nombre de documents au jour J et pas au 31/12/2023 Puis cliquer sur **Afficher** pour avoir le résultat

### *Ou dans grilles existantes : RA Nombre de documents appartenant à la BDP dans votre fonds*

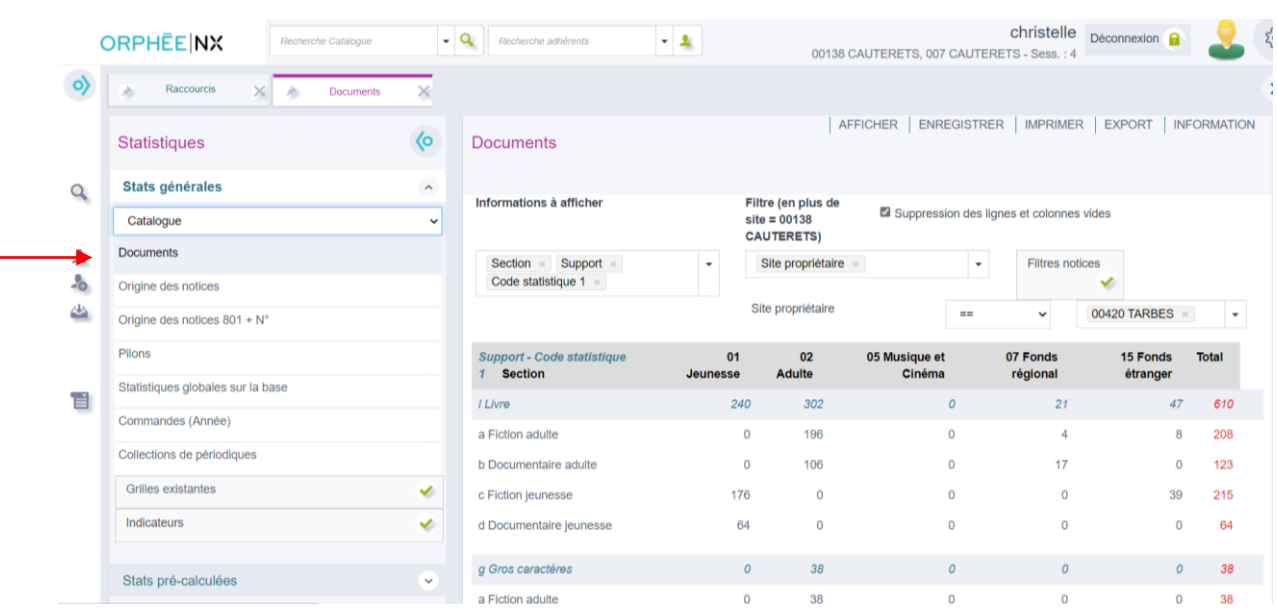

# **E-Usages et usagers de la bibliothèque**

#### **E1 – Usagers :**

Pour trouver le nombre de nouveaux inscrits, aller dans le menu Adhérents puis choisir **adhésions.**

 Informations à afficher : catégorie stat type lecteur

Filtre : date de transaction (filtre automatiquement enregistré) entre 01/01/2023 et 31/12/2023 Cocher *Compter les adhérents une seule fois* Puis cliquer sur **Afficher** pour avoir le résultat

*Ou dans grilles existantes : RA Nouvelles adhésions dans l'année* 

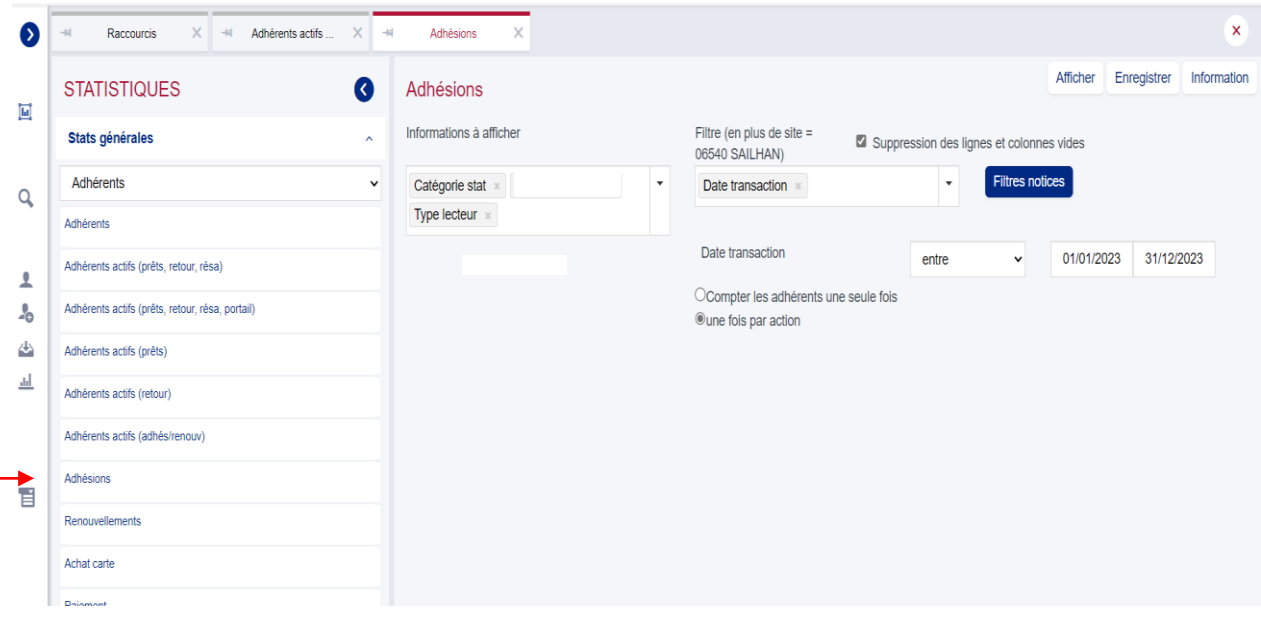

Pour trouver le nombre de nouveaux inscrits par localité, il faut refaire la même statistique avec pour seule information à afficher **Localité** (attention à l'orthographe de la commune). Puis cliquer sur **Afficher** pour avoir le résultat

*Ou dans grilles existantes : RA Nouvelles adhésions dans l'année par localité*

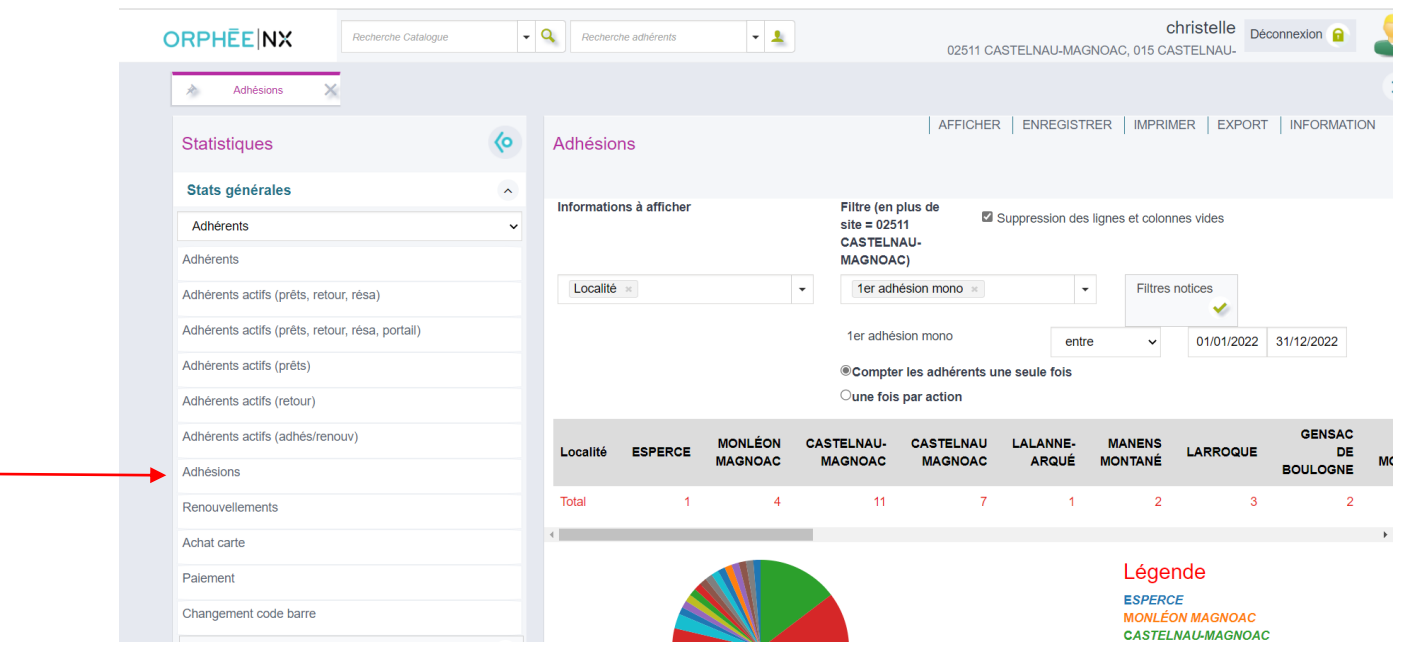

Pour trouver le nombre *d'emprunteurs actifs*, il faut faire une statistique sur les adhérents actifs **(prêts)**

**Informations à afficher :** catégorie stat genre du lecteur type de lecteur **Filtre** : date de transaction entre 01/01/2023 et 31/12/2023 Laisser cocher « compter une seule fois sur la période » Puis cliquer sur **Afficher** pour avoir le résultat

### *Ou dans grilles existantes RA Nombre d'emprunteurs actifs*

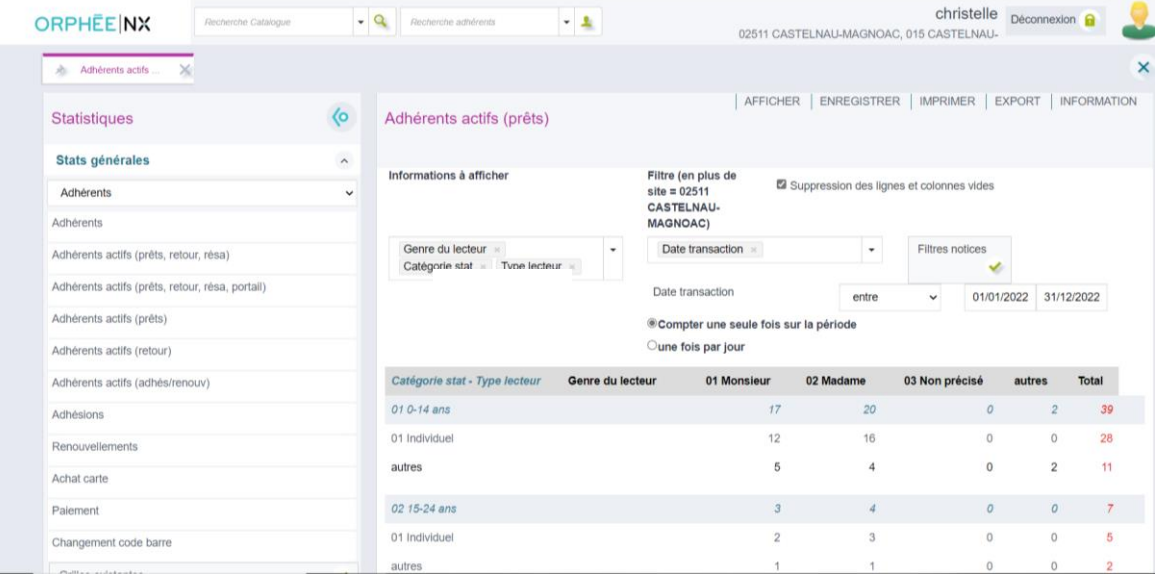

Pour trouver le nombre d'emprunteurs actifs par localité, il faut refaire la même statistique avec pour seule information à afficher **Localité.** Puis cliquer sur **Afficher** pour avoir le résultat

*Ou dans grilles existantes : RA Nombre d'emprunteurs actifs par localité*

Attention, si les résultats ne semblent pas correspondre à la réalité, cela signifie que certaines fiches adhérents sont mal renseignées (manque le genre, le type, la date de naissance, etc…) Pour le vérifier, il faut faire une requête sans le type de lecteur, ou sans le genre… Si vous obtenez des réponses, il vous faudra reprendre la base de données pour la mettre à jour.

#### **E2- Prêts**

Il faut effectuer des *statistiques d'activité prêts/retours*

Pour trouver le nombre total de documents prêtés par type de document et par section, choisir le menu Activités Prêts/retours puis la statistique **Prêts aux adhérents**

**Informations à afficher :** Section Stat 1 Support

**Filtres :** Date de transaction (filtre préenregistré) entre 01/01/2023 et 31/12/2023 Laisser coché *Une fois par action*

Puis cliquer sur **Afficher** pour avoir le résultat

*Ou dans grilles existantes : RA Nombre de documents prêtés dans l'année* 

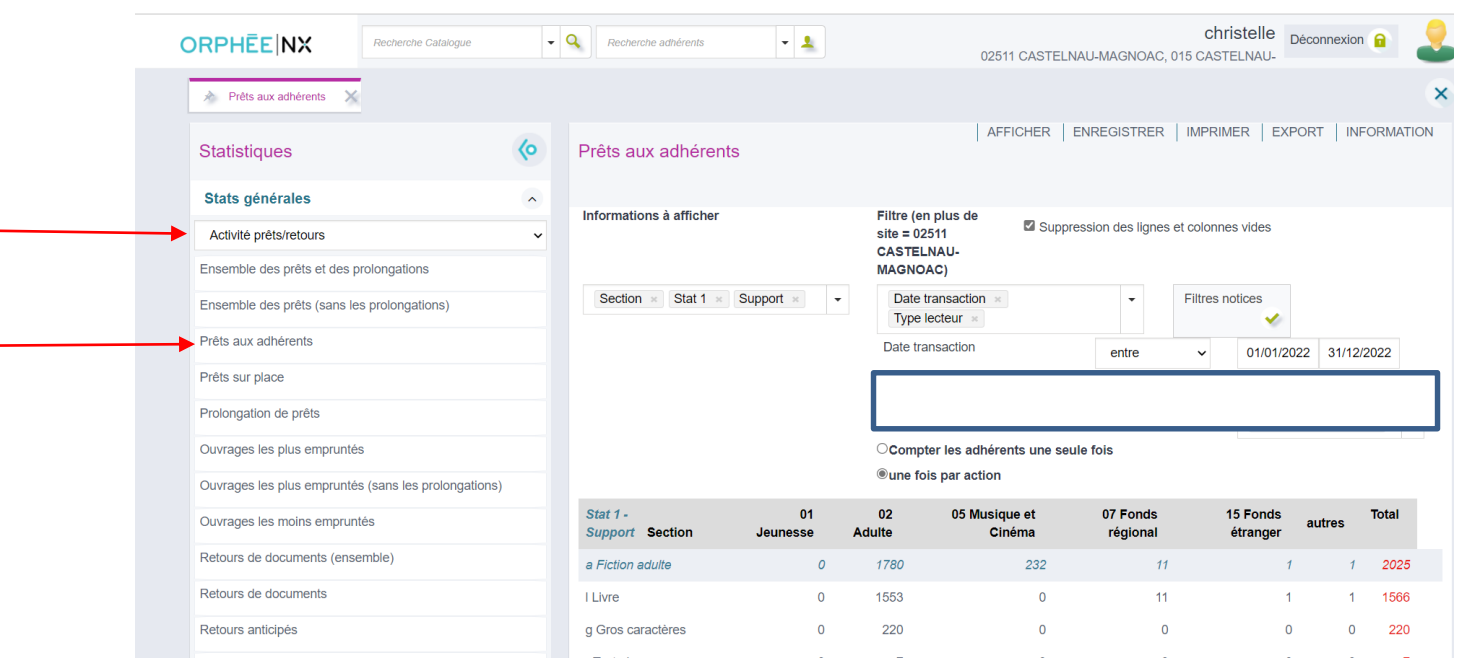

### puis refaire en choisissant le type d'adhérent *Collectivités Ou dans grilles existantes : RA Nombre de documents prêtés dans l'année collectivités*

*Si les résultats ne semblent pas corrects, il se peut que le type de lecteur ne soit pas renseigné dans les fiches lecteurs. Essayer une statistique en enlevant le filtre type lecteur puis reprendre la base pour mettre à jour des fiches lecteurs.*

Pour trouver le nombre de documents prêtés *dont prêts sur documents BDP* Rester dans la statistique **Prêts aux adhérents**

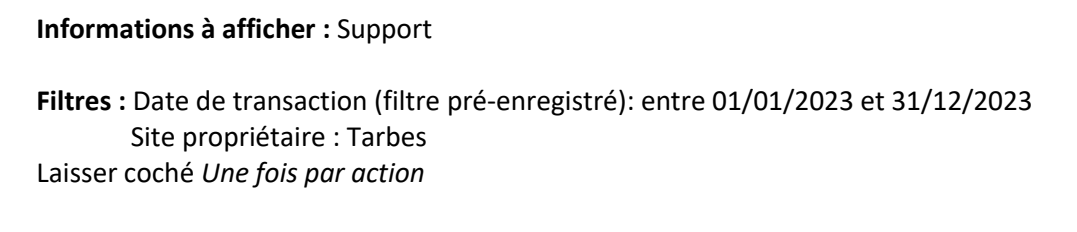

Puis cliquer sur **Afficher** pour avoir le résultat

*Ou dans grilles existantes : RA Nombre de documents prêtés dans l'année appartenant à la BDP*

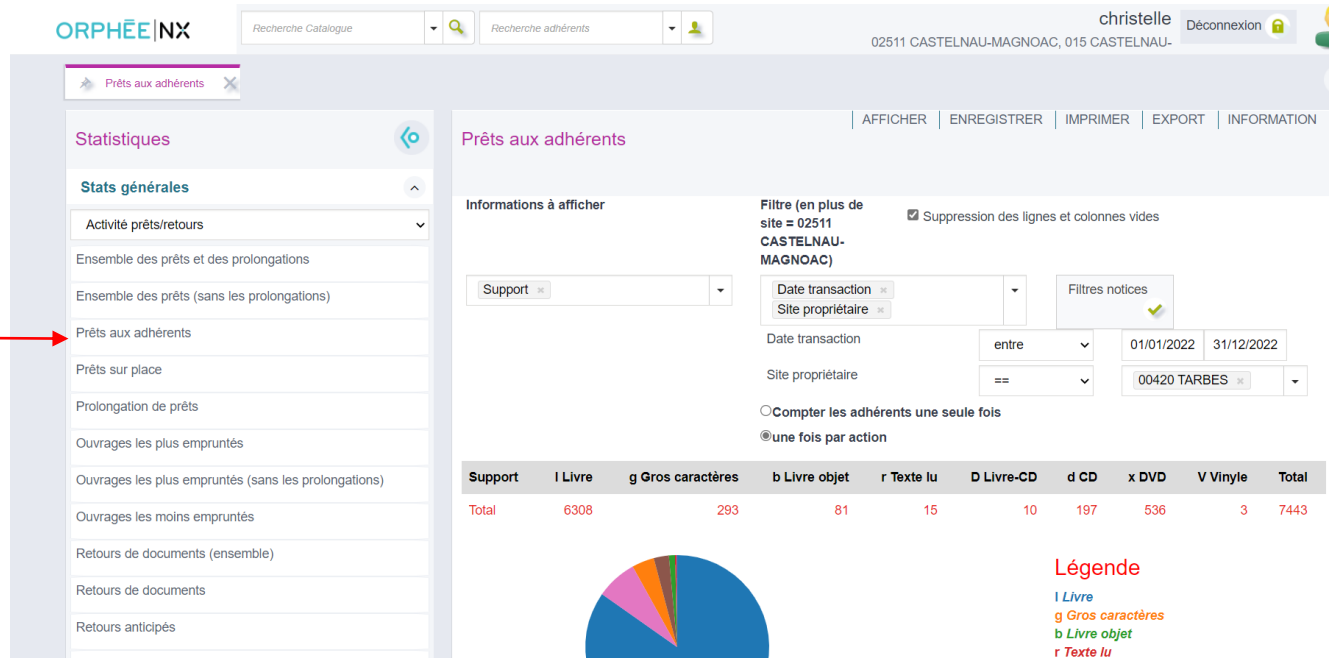

*Vous avez la possibilité d'enregistrer les statistiques que vous faîtes afin de les retrouver les fois prochaines en modifiant seulement certains critères (l'année par exemple). Il faut pour cela nommer la statistique et l'enregistrer dans les grilles existantes (en haut à droite Enregistrer).*

*Nous vous avons enregistré toutes les statistiques utilisées pour le rapport dans le dossier « Grilles existantes ». Vous pourrez les réutiliser pour les années suivantes en changeant uniquement les dates.*